## Как получить налоговый вычет по ИИС.

Оформление налогового вычета осуществляется через Личный кабинет налогоплательщика на сайте ФНС России. Если у вас нет доступа в Личный кабинет, то с инструкцией для его получения можно ознакомиться по ссылке <https://www.nalog.ru/rn77/fl/interest/lk-account/> .

Чтобы получить вычет по ИИС, нужно подать декларацию 3-НДФЛ в налоговую инспекцию вместе с пакетом документов. В пакет входят:

- Заявление о присоединении к Договору о брокерском обслуживании,

- подтверждение зачисления денежных средств на ИИС: брокерский отчет, либо платежное поручение, либо приходный кассовый ордер:

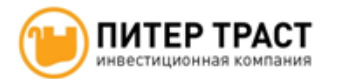

Приложение №1 к Регламенту оказания брокерских услуг

 $(\texttt{name} - \texttt{Kmem})$ 

## Заявление

⊠ о присоединении к Договору о брокерском обслуживании

⊠ о присоединении к Договору о брокерском обслуживании с открытием и ведением Индивидуального Инвестиционного счета (ИИС)

⊠ о присоединении к Правилам электронного документооборота АО «ИК «Питер Траст» (Договору об электронном документообороте)

□ об изменении условий обслуживания

Настоящим

(ФИО полностью)

(паспортные данные, место регистрации, ИНН, СНИЛС)

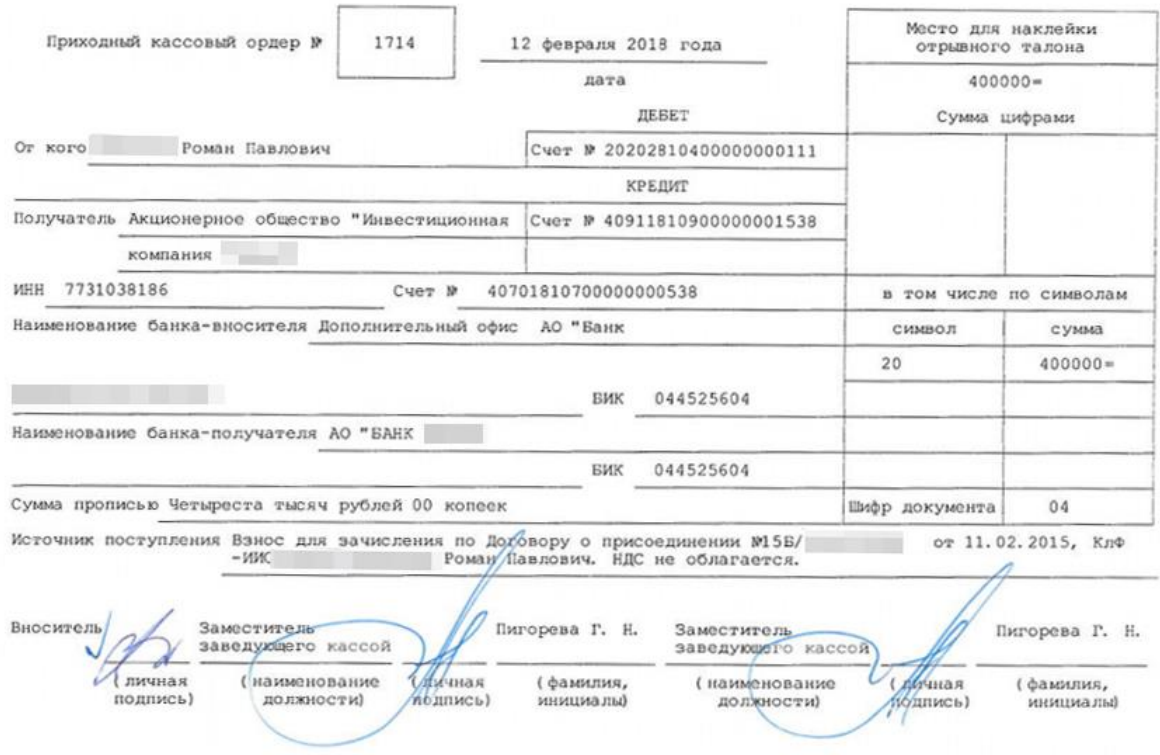

Заполнить налоговую декларацию можно также на сайте налоговой. Для заполнения декларации в разделе «Жизненные ситуации» выберите пункт «Подать декларацию 3- НДФЛ»:

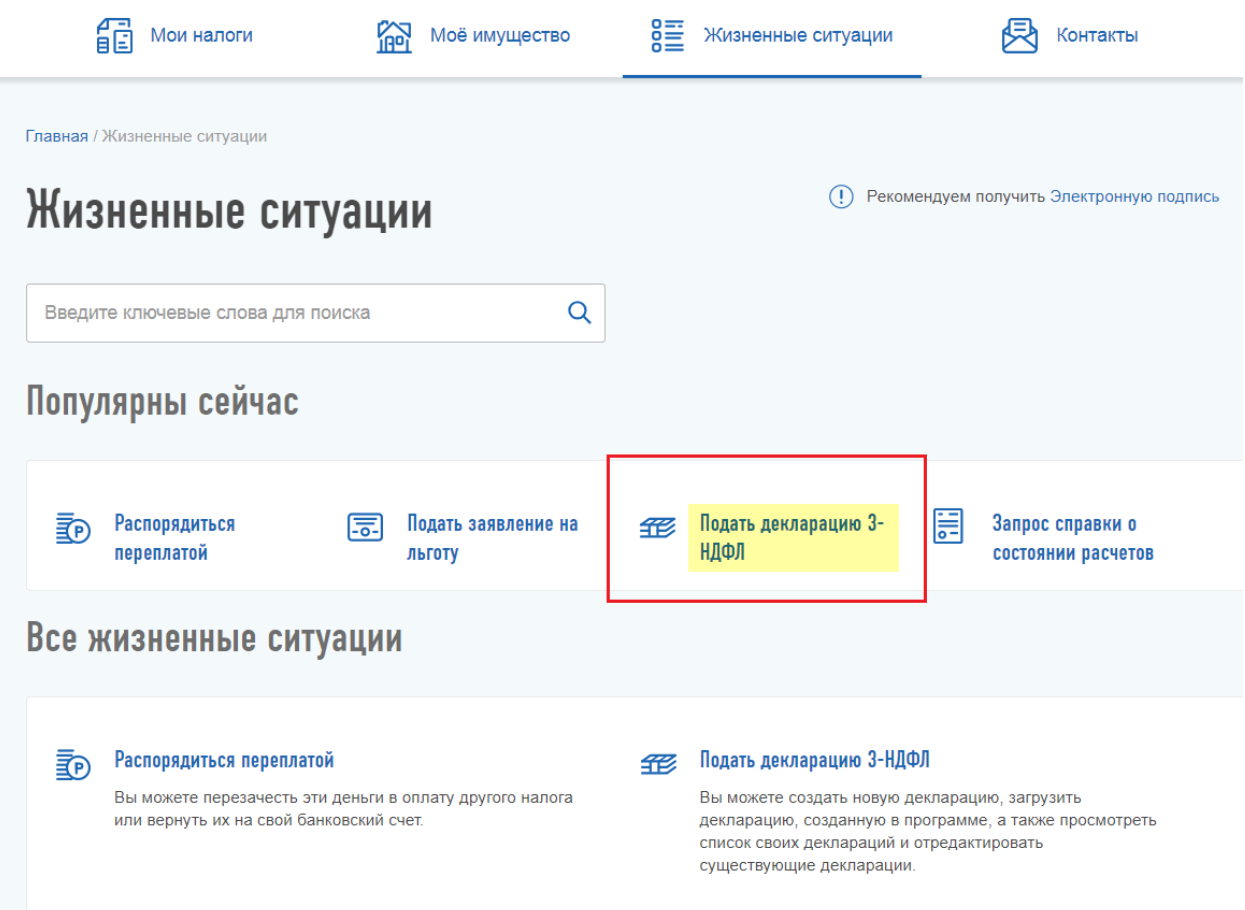

Далее необходимо выбрать год, за который подается декларация. Нужно выбирать тот год, в котором вы вносили деньги на ИИС:

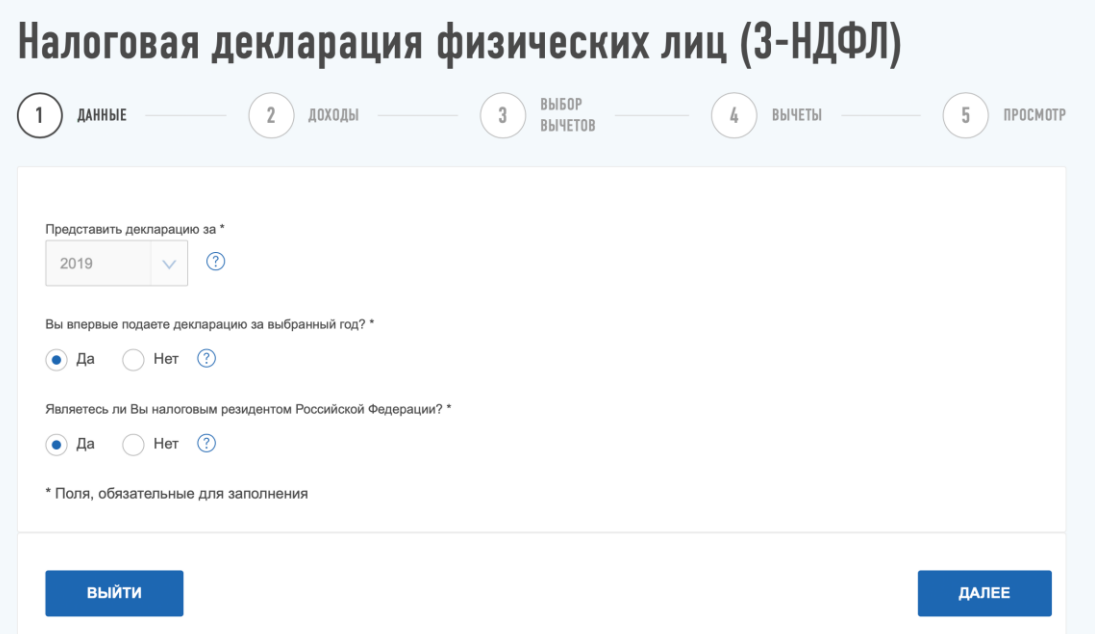

На втором этапе нужно указать доходы и их источники. Если ваш налоговый агент обычно это работодатель - уже сдал годовую отчетность, данные о доходах можно загрузить из справки, которую он передал в налоговую. Для этого надо отметить галочкой работодателя и нажать кнопку «Заполнить из справки». Если ваш работодатель еще не сдал отчетность, заполнять раздел придется вручную на основании вашей справки 2- НДФЛ.

На третьем этапе нужно выбрать вычеты, которые будут заявлены в декларации. Вычет по ИИС относится к инвестиционным вычетам, их нужно отметить галочкой.

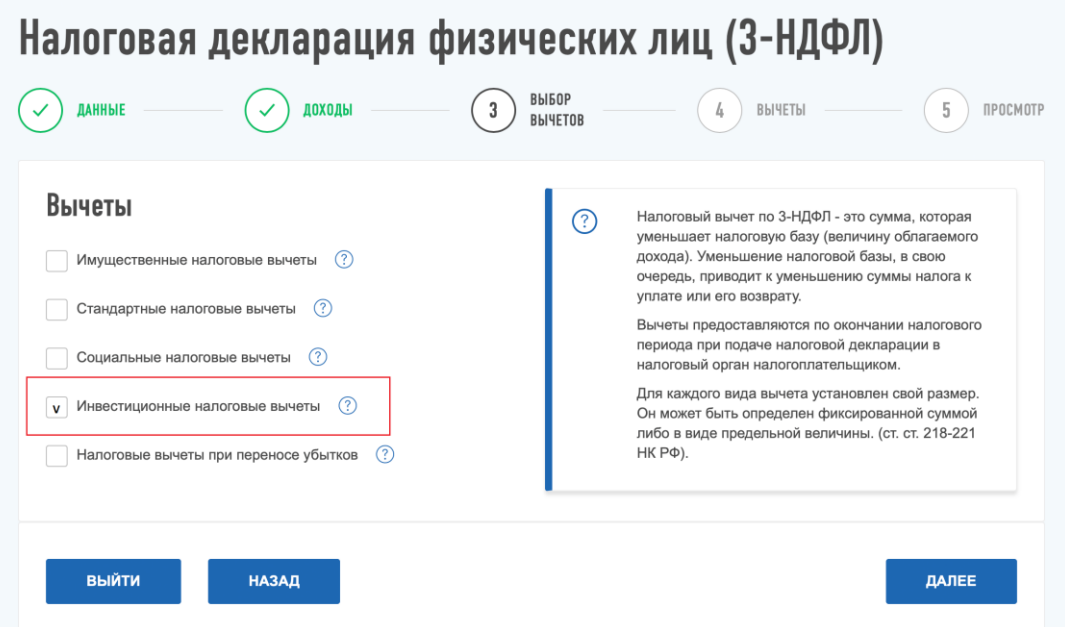

После этого надо указать сумму инвестиционного вычета - то есть ту сумму, которая была внесена на ИИС:

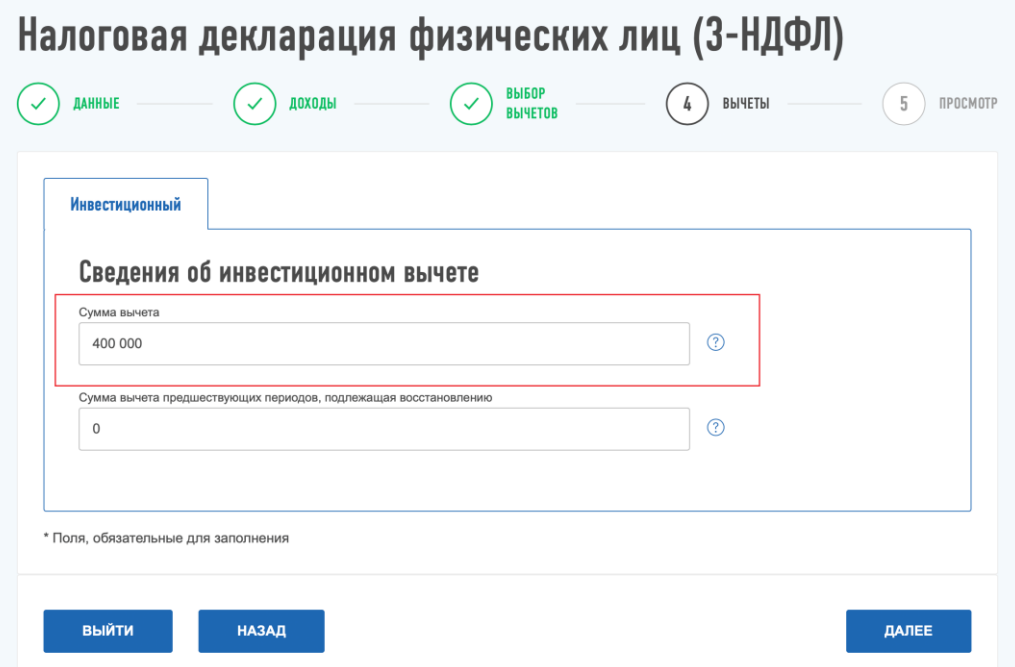

На последнем шаге будет показана сумма налога к возврату. Здесь же надо загрузить сканы подтверждающих документов: Заявления о присоединении к договору на брокерской обслуживание и подтверждения зачисления денег на него. Далее, ввести пароль от своей электронной цифровой подписи и нажать кнопку «Подтвердить и отправить».

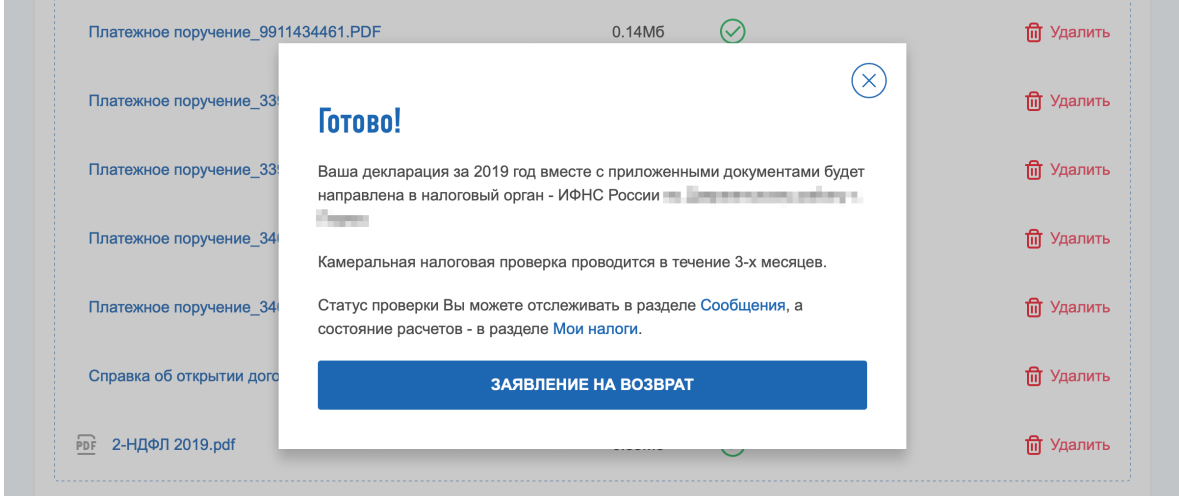

Подача декларации не означает, что процедура окончена. Проверка поданной декларации налоговой инспекцией занимает три месяца. По прошествии этого срока проверка должна быть завершена и если все документы были предоставлены верно подтверждена сумма вычета, заявленного к возврату.

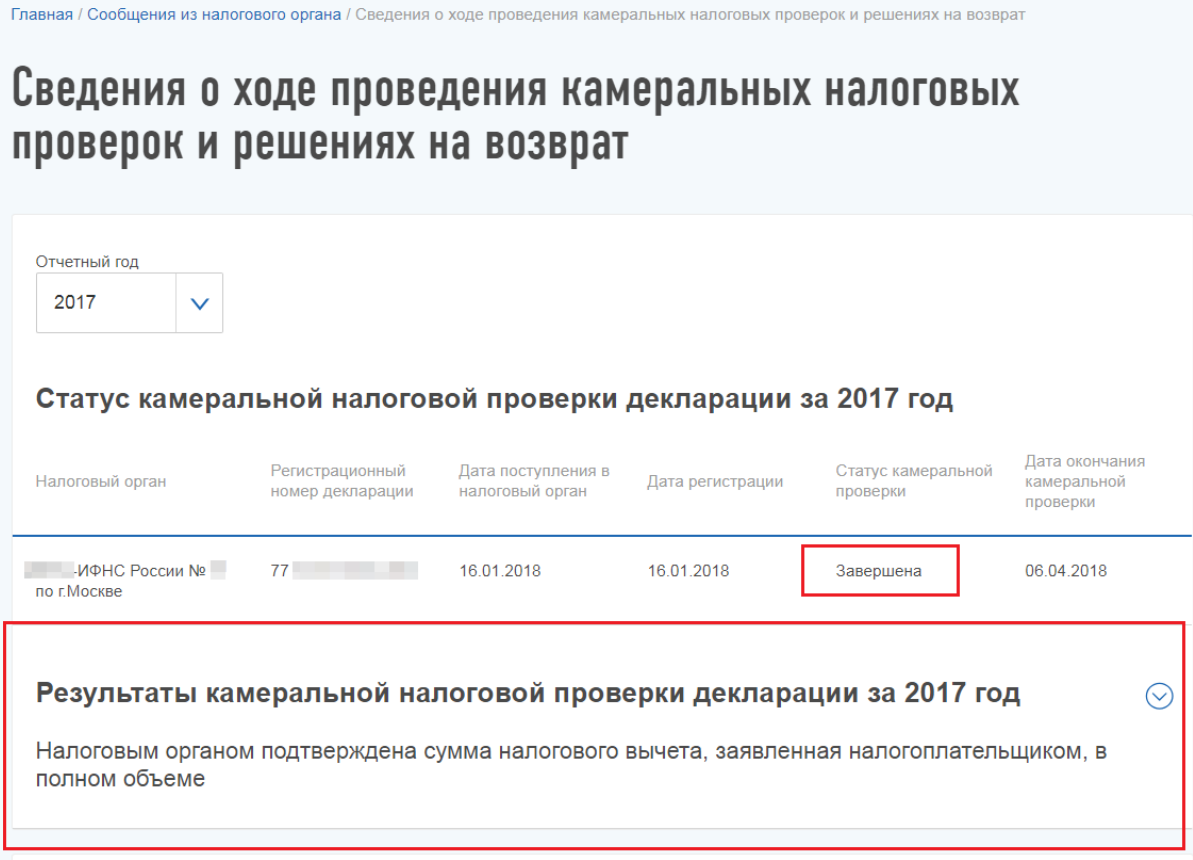

После завершения проверки и подтверждения суммы вычета необходимо подать заявление на возврат вычета на ваш банковский счет. Для этого в разделе Жизненные ситуации/Распорядится переплатой сайта ФНС необходимо подать заявку о возврате:

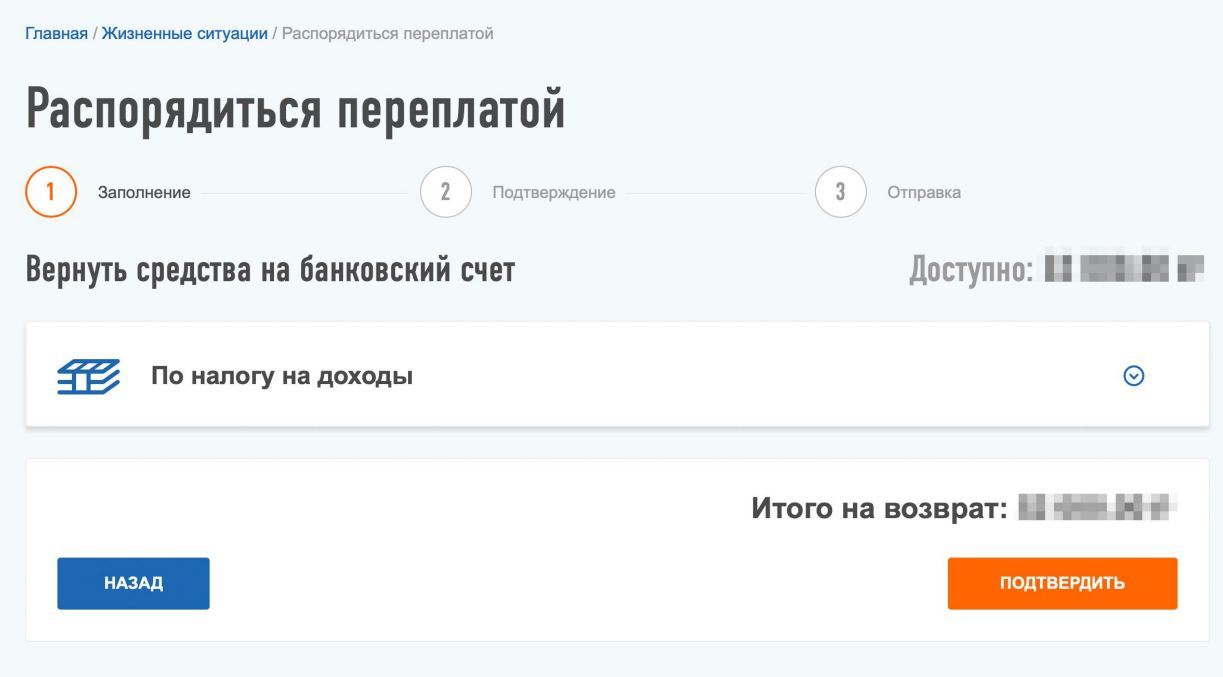

После ввода реквизитов вашего банковского счета и нажатия на кнопку Подтвердить будет сформировано заявление на возврат. Возврат должен быть осуществлен в течение одного месяца со дня подачи заявления.